# Waitlisting Tutorial for Faculty

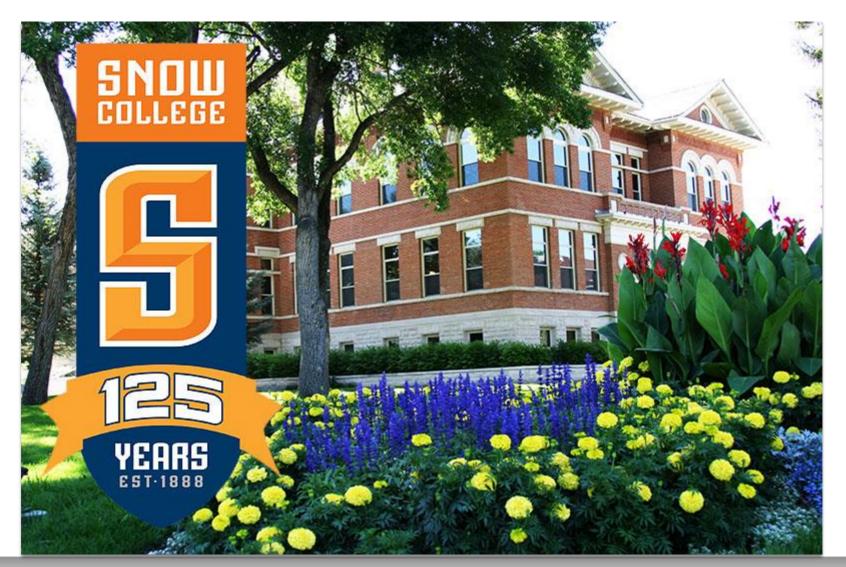

### **Advantages of Waitlisting**

Waitlisting is the process by which students may sign up for a waiting list for a class that is full.

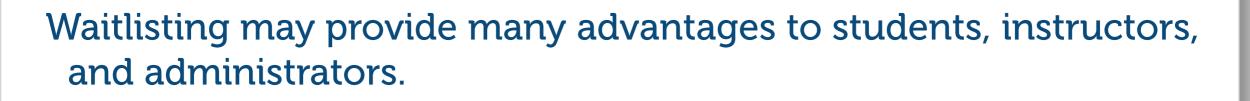

- The biggest advantage to students is that they will be notified when a seat becomes available on a first-come, first-served basis.
- Waitlisting will be advantageous to instructors by removing the need for them to manually sign students into a class, unless the add takes place after the first week of the semester.
- Waitlisting will also be helpful to administrators by allowing them to track the demand for certain courses and better manage curriculum offerings.

### What does Waitlisting mean for faculty?

- Instructors may not sign students into classes, but should refer students to go online to get on a waiting list
- Instructors who have traditionally signed students into a full class above and beyond the course capacity should do one of the following:
  - 1) Increase the course capacity for the course if they want to allow more students into a course through Waitlisting
  - 2) Wait to add students into class until after the first week of classes
- Instructors will be able to view their class lists and the associated waiting lists in Badgerweb.

#### How Does Waitlisting Work?

- Students who attempt to register for a class that is full may put themselves on a waiting list on a first-come, first-served basis.
- When an open seat becomes available, an e-mail will be sent to the "preferred e-mail address" of the student at the top of the waiting list.
- The student will have 24 hours to go online and add the class. The open seat will be reserved for that student, and no other student may log in and register for that seat during that 24 hour time period. If the student does not respond, the next student on the list will be notified and will have 24 hours to respond.

#### Log into Badgerweb using your ID and password

| BADGER WEB                                                                                                    |
|----------------------------------------------------------------------------------------------------|
|                                                                                                    |
| HELP EXIT                                                                                                    |
| Badger Web Login                                                                                                    |
| Please enter your Badger Identification Number (User ID) and your Password (PIN). When finished, click Login.                                                                                                    |
| If you forget your PIN, you must enter your ID# and then click on "Forgot PIN?"                                                                                                    |
| When you are finished, please Exit and close your browser to protect your privacy.                                                                                                    |
| NOTE - HEOA - Text book ISBN number<br>IF you do not have an id and are trying to find the Text book ISBN number<br>Then select "Return to Homepage" at the bottom of this page<br>select "Courses Available by Term (includes Materials Required and Book ISBN)" |
| <b>CAUTION</b><br>Safe-guard your User ID & PIN. Any person that knows your User ID & PIN will be able to access this site <b>just as you do</b> .<br>They will be able to view and make changes to your personal data.                                           |
| If you forgot your Badger ID, click HERE                                                                                                    |
| User ID:<br>PIN:                                                                                                    |
| Login Forgot PIN?                                                                                                    |
| Return to Homepage                                                                                                    |

#### • Click on Faculty Services

| Personal Information             | tion Alumni and Friends                                      | Student Fac         | ulty Services              |    |
|----------------------------------|--------------------------------------------------------------|---------------------|----------------------------|----|
| Search                           | Go                                                           |                     |                            |    |
|                                  | 411                                                          | 8/10                |                            |    |
| Welcome, Step                    | hen Hawking, to the E                                        | Badger Web I        | nformation System          | !  |
| Personal Info                    | ormation<br>ss, phone number, e-mail add                     | lress, emergency co | ontact information, marita | ls |
|                                  | vices, Financial Aid & Pay<br>sion; Register; View your acad |                     | eeWorks; Financial Aid; P  | ay |
| Faculty & Ad<br>Enter Grades, Vi | VISOTS<br>iew Class Lists and Student Inf                    | ormation.           |                            |    |
| Find a classmat                  | mation<br>e; Communicate with your alm                       | a mater; View or u  | pdate career advisor infor | ma |

Return to Homepage

#### Click on Summary Class List

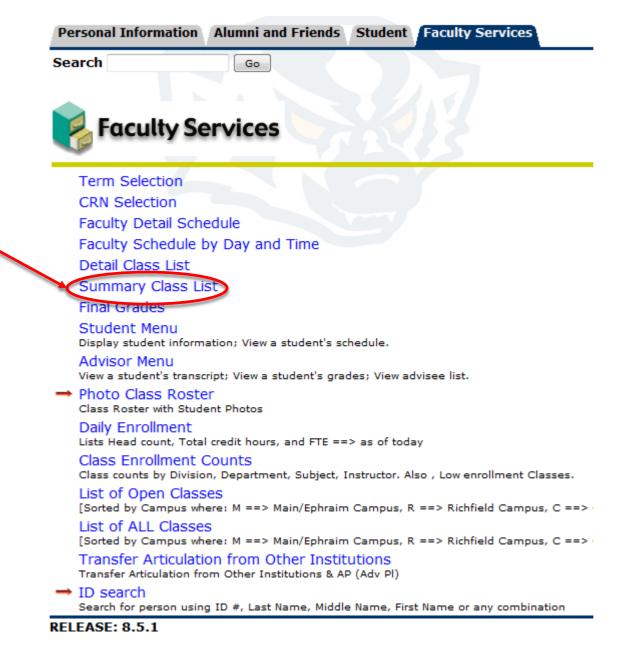

Personal Information Alumni and Friends Student Faculty Services Select a Term Search Go Click Submit Select Term Select the Term for processing then press the Submit Term button. Select a Term: Fall 2014 Submit RELEASE: 8.4 Personal Information Alumni and Friends Student Faculty Services Search Go Select a Course Select CRN Click Submit Please enter the CRN cess, or select a different term from the menu. CRN: ART 1010 001: Intro to the Visual Arts FA, 4184 (2) Submit RELEASE: 8.3

#### • Waitlist details for this course:

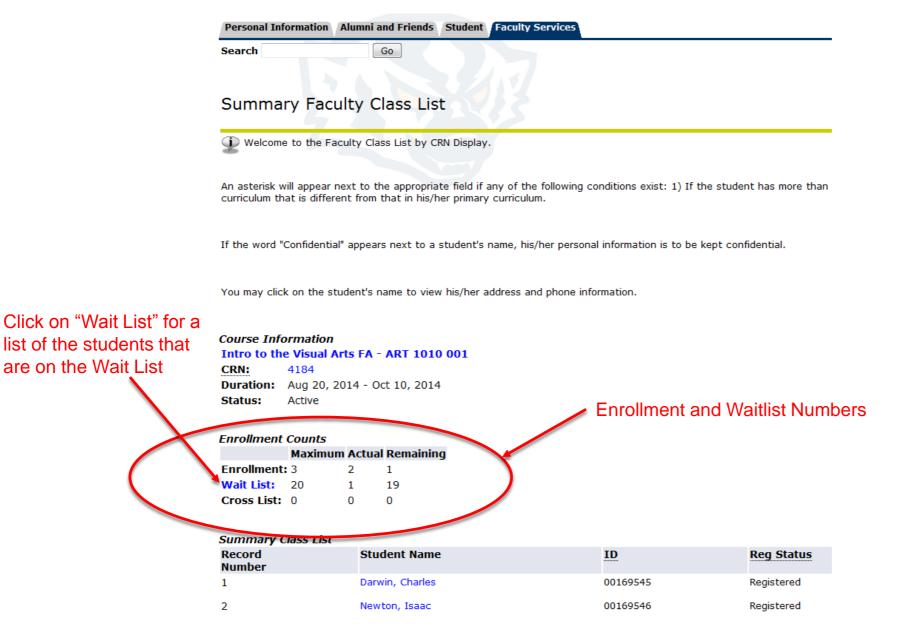

#### You will now be able to view all of the waitlisted students for your course

| Fersonal In                       | formation                   | Alumni a     | nd Friends   | Student     | Faculty Services                                       |  |
|-----------------------------------|-----------------------------|--------------|--------------|-------------|--------------------------------------------------------|--|
| Search                            |                             |              | Go           |             |                                                        |  |
|                                   |                             |              |              |             |                                                        |  |
| C                                 |                             |              |              | -           |                                                        |  |
| Summa                             | гу гас                      | uity w       | alt Lis      |             |                                                        |  |
| Welcom                            | e to the F                  | aculty Wai   | it List by C | RN Display  |                                                        |  |
| 2                                 |                             |              |              |             |                                                        |  |
|                                   |                             |              |              |             | any of the following conditions exist: 1) If the stude |  |
| curriculum tr                     | iat is diffe                | rent from t  | :hat in his/ | her primary | y curriculum.                                          |  |
| If the word "                     | Confidenti                  | ial" appears | s next to a  | a student's | name, his/her personal information is to be kept con   |  |
| You may clic                      | k on the s                  | student's n  | ame to vie   | w his/her a | address and phone information.                         |  |
|                                   |                             |              |              |             |                                                        |  |
| <i>Course Info</i><br>Intro to th |                             | -            | ADT 101      | 0.001       |                                                        |  |
| CRN:                              | 4184                        | AILS FA -    | AKT 101      | .0 001      |                                                        |  |
|                                   | Aug 20, 2014 - Oct 10, 2014 |              |              |             |                                                        |  |
| Status:                           | Active                      |              |              |             |                                                        |  |
| Enrollment                        | Counts                      |              |              |             |                                                        |  |
|                                   |                             | um Actual    | Remainin     | ng          |                                                        |  |
| Enrollment                        | : 3                         | 2            | 1            |             |                                                        |  |
| Wait List:                        | 20                          | 1            | 19           |             |                                                        |  |
| wait Listi                        | 0                           | 0            | 0            |             |                                                        |  |
|                                   |                             |              |              |             |                                                        |  |
| Cross List:                       | Nait List                   |              |              |             |                                                        |  |
| Cross List:<br>Summary Student Na |                             |              |              |             | ID                                                     |  |

#### Summary

 Waitlisting will remove the need for instructors to manually sign students into a class, unless the add takes place after the first week of the semester

- Faculty can view their waitlists via Badgerweb
- Faculty cannot sign students into a class until the waitlist period has ended, usually after the first week of the semester
- Waitlisting will help track the demand for certain courses
  and better manage curriculum offerings